## 私立學校教職員退撫儲金自主投資平台

新手上路

法人信託部

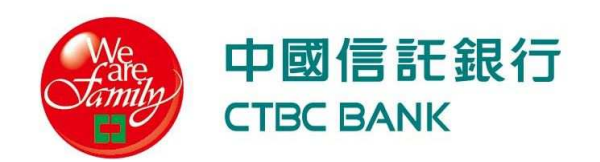

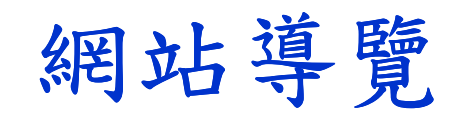

#### 自主投資一點通

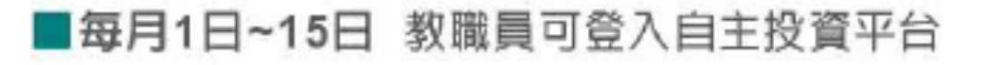

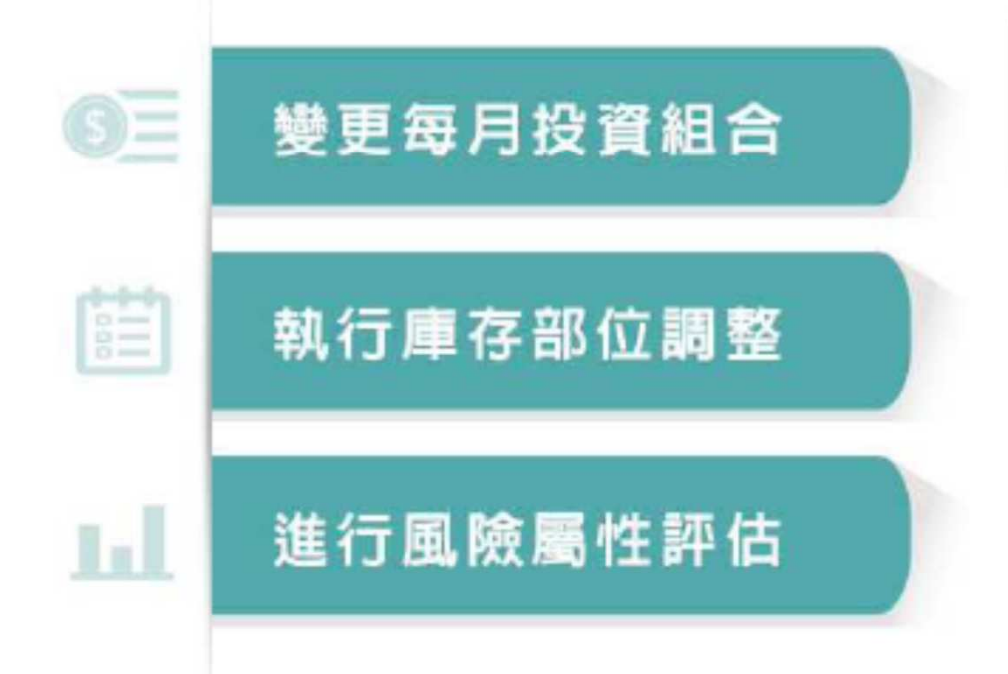

#### ■每日 教職員可登入自主投資平台

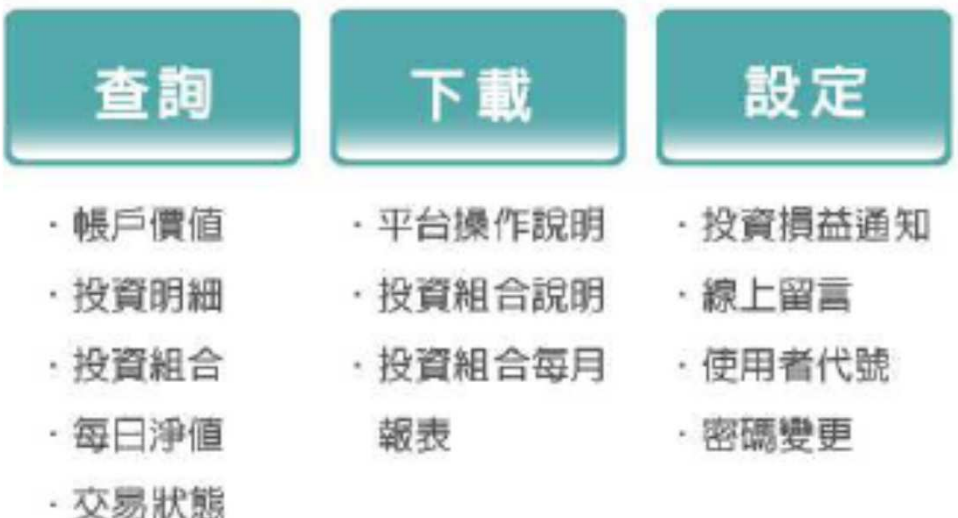

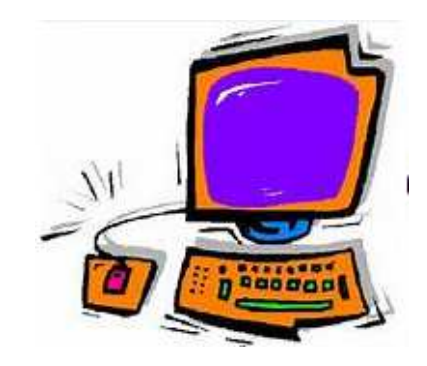

#### 自主投資**123**

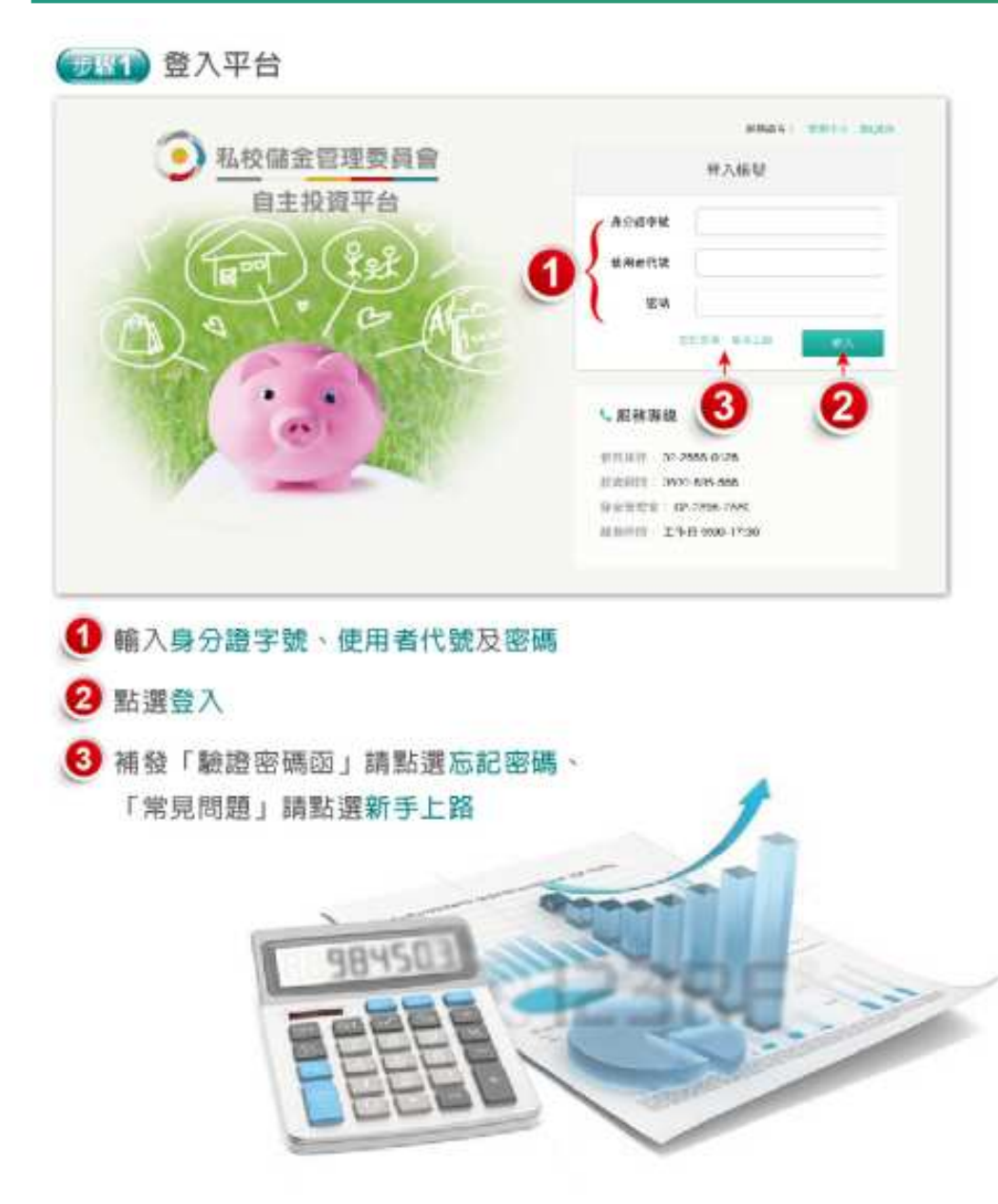

#### 要!! 2 帳戶總覽

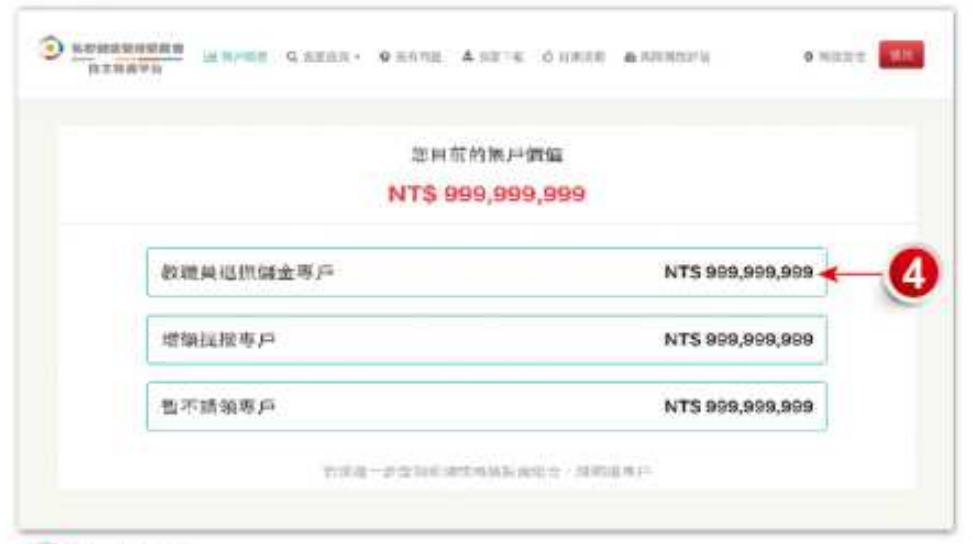

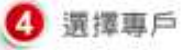

#### (要求)常用功能

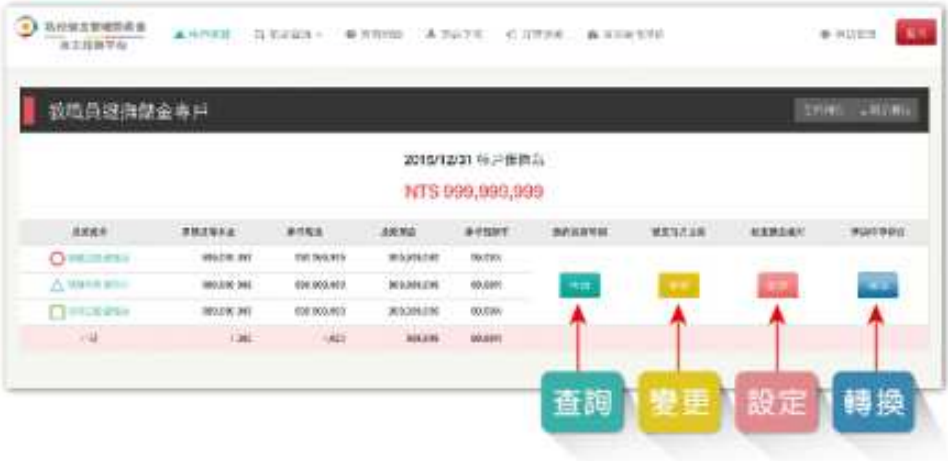

## 首次辦理自主投資

#### 步驟**1**:完成風險屬性評估

## \*點選【風險屬性評估】依序完成問項填答

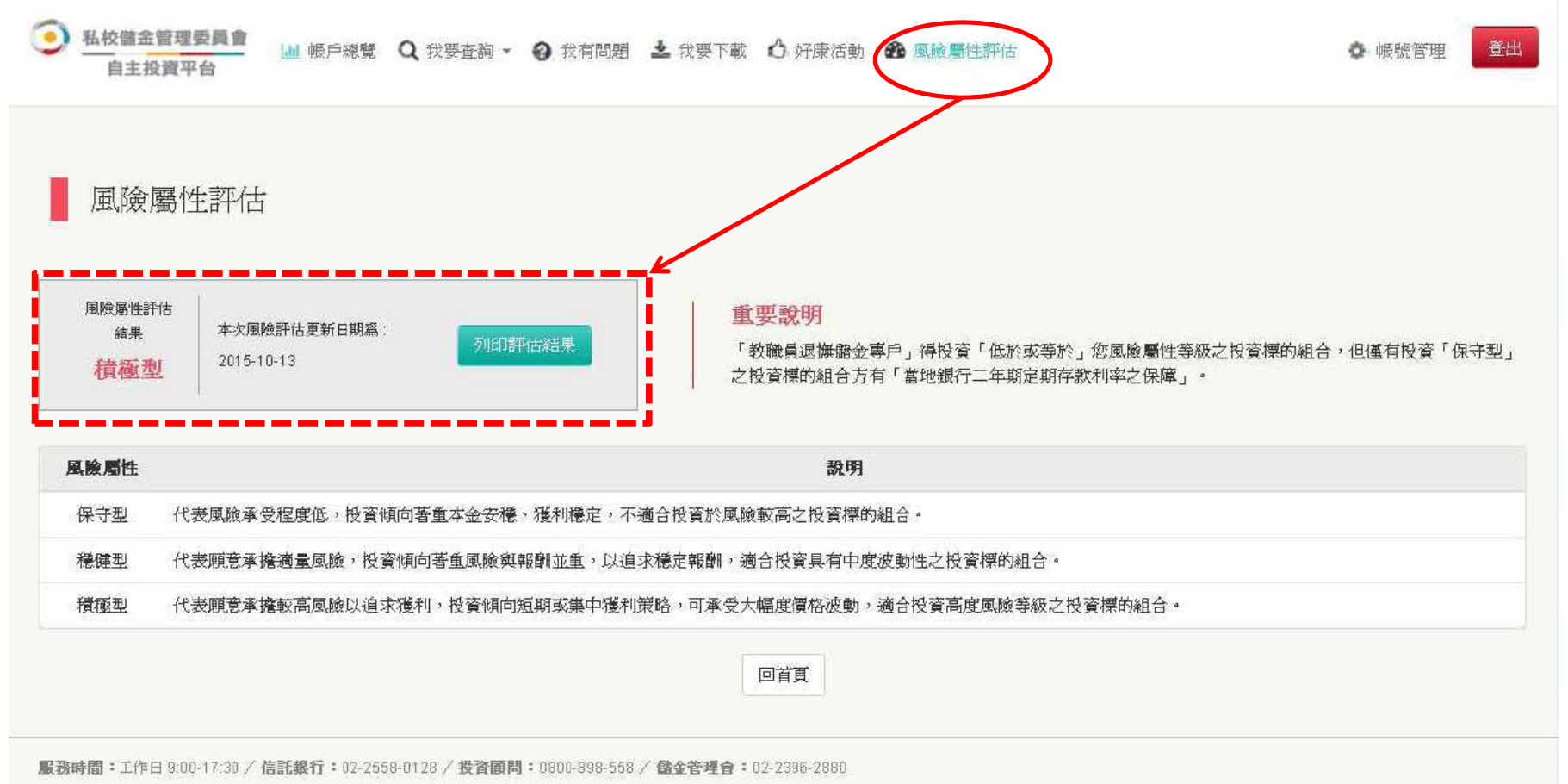

備註:以上為系統規劃畫面,實際網頁內容請以上線後系統畫面為準。

#### 步驟**2**:寄回風險屬性分析表

## ◆列印【首次】評估結果及完成簽章,沿線彌封後寄回信託銀行

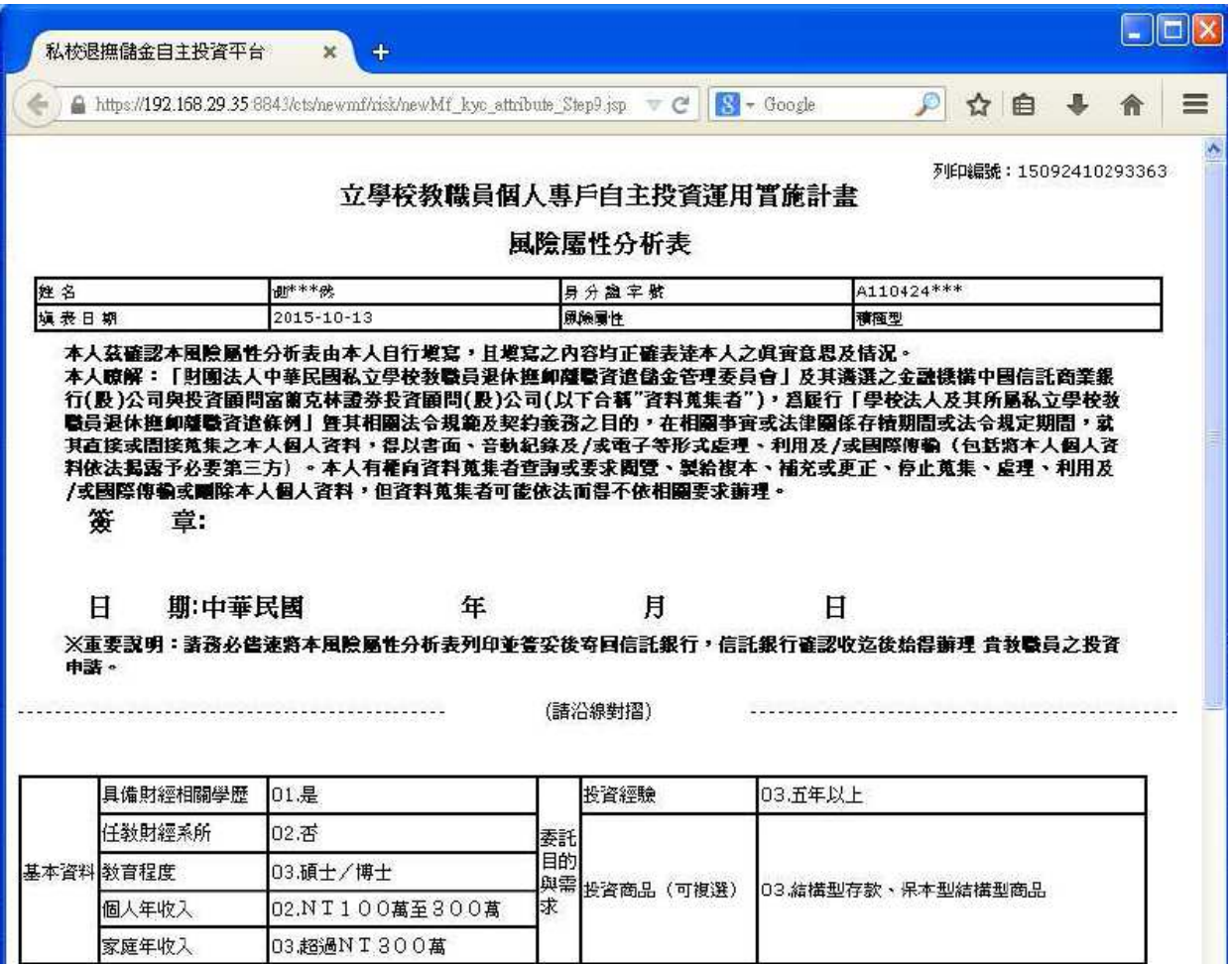

備註:以上為系統規劃畫面,實際網頁內容請以上線後系統畫面為準。

#### 步驟**3**:回到帳戶總覽

## ◆回到【帳戶總覽】點選「變更每月投資」

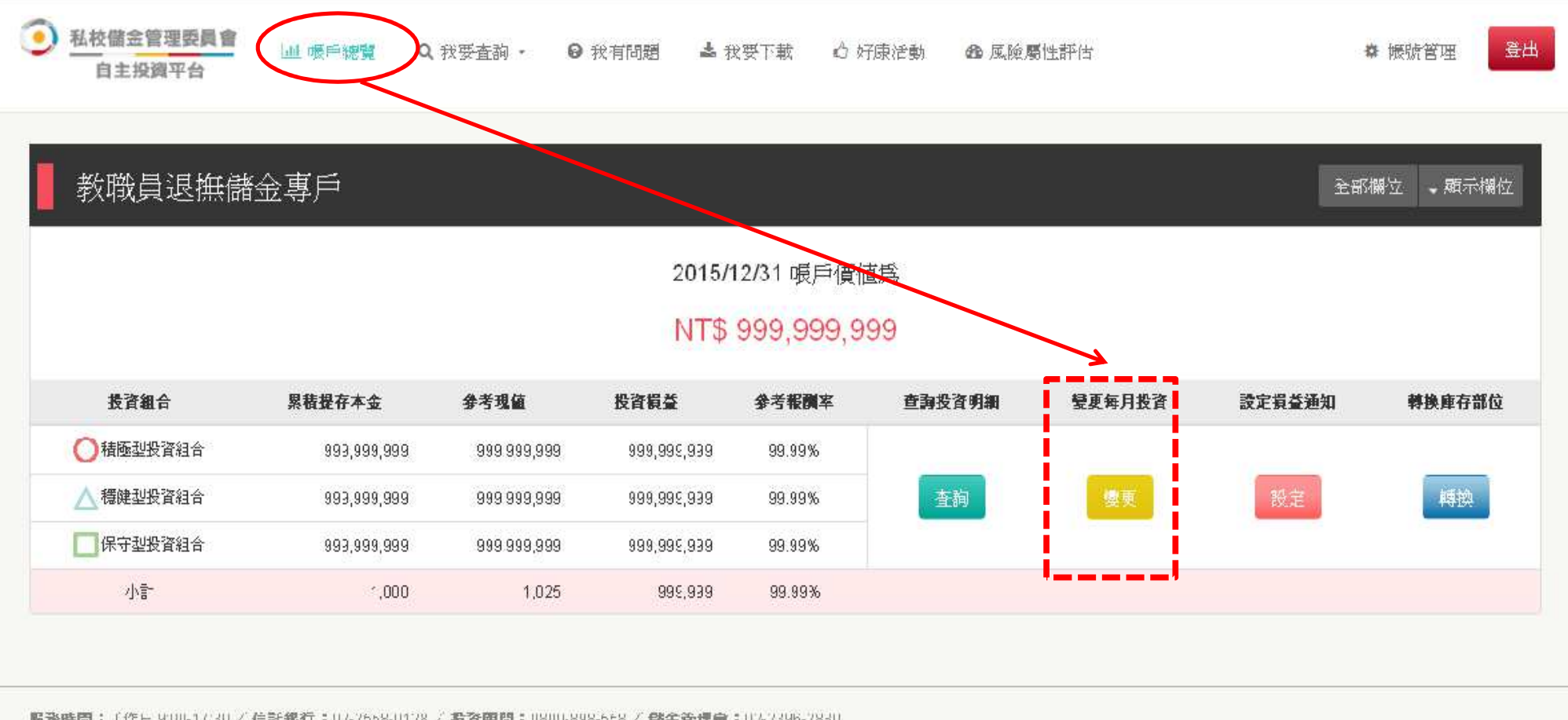

服務時間:工作日 9:00-17:30 / 信託銀行:02-2558-0128 / 投資顧問:0800-898-558 / 儲金管理會:02-2396-2830

備註:以上為系統規劃畫面,實際網頁內容請以上線後系統畫面為準。

## 步驟4:變更每月投資

◆自行點選「每月定期投資」組合,但須低於或等於教職員風險屬性

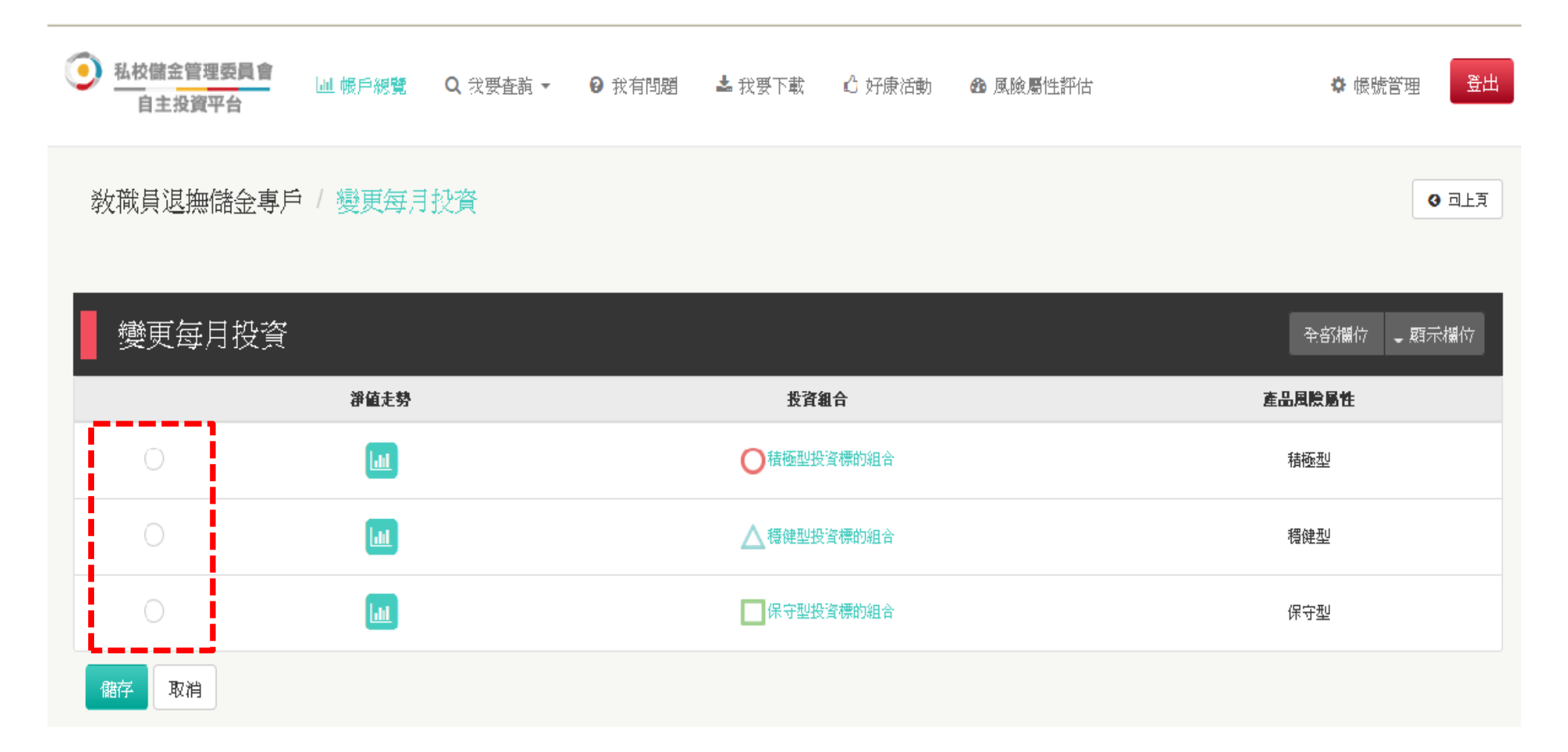

備註:以上為系統測試畫面,實際網頁內容請以登入後系統畫面為準。

# 1. 如何取得「自主投資平台」使用者代號及密碼?

## 如何取得「自主投資平台」使用者代號及密碼

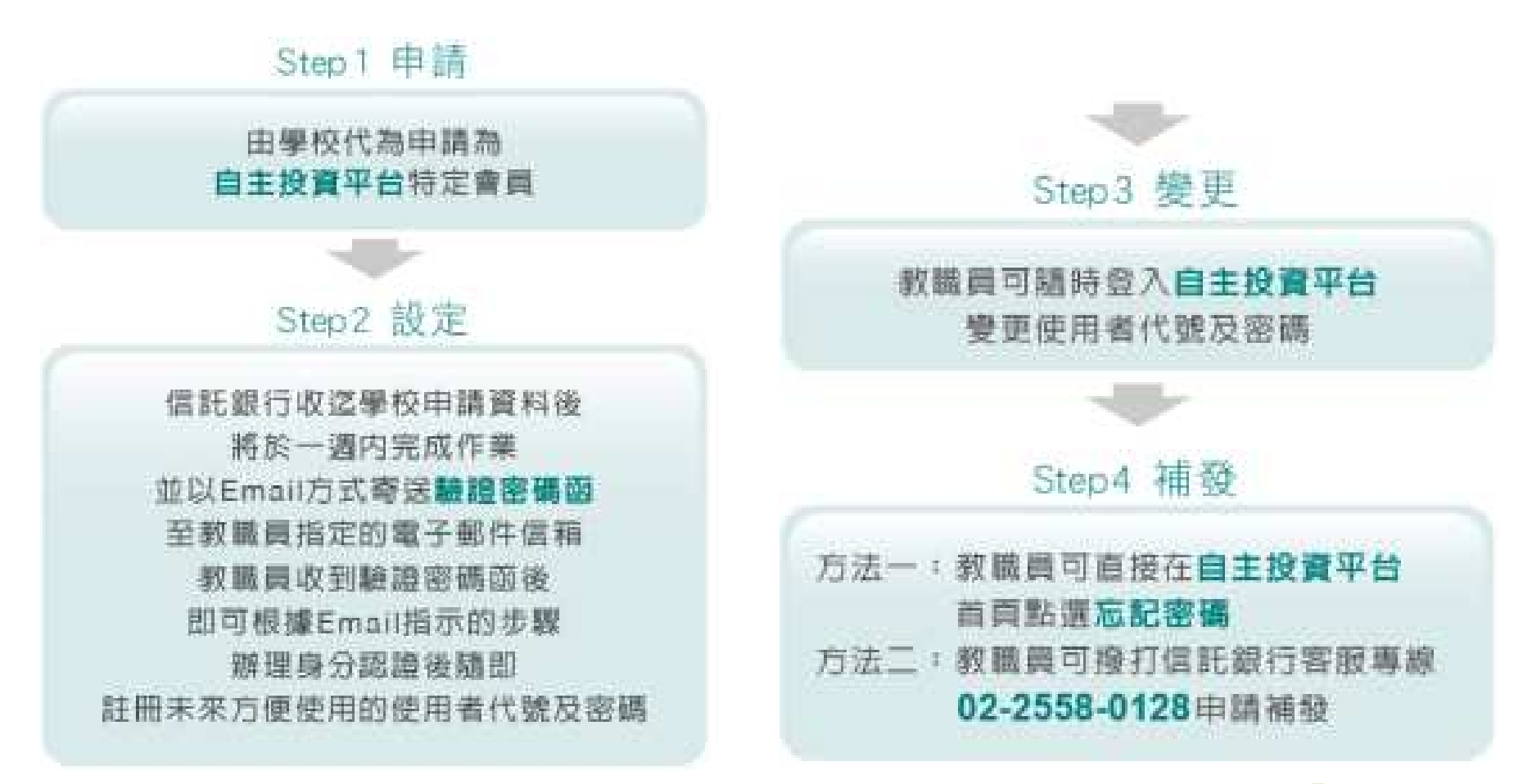

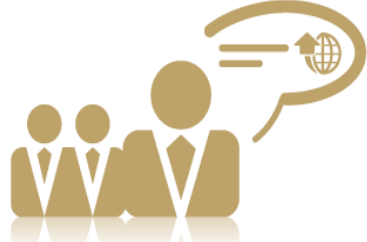

# 2. 如何登入「自主投資平台」?

#### 登入帳號

### 使用行動裝置拍下**QR Code**或點選連結網址:**https://ecorp.ctbcbank.com/cts/school\_login/index.jsp**

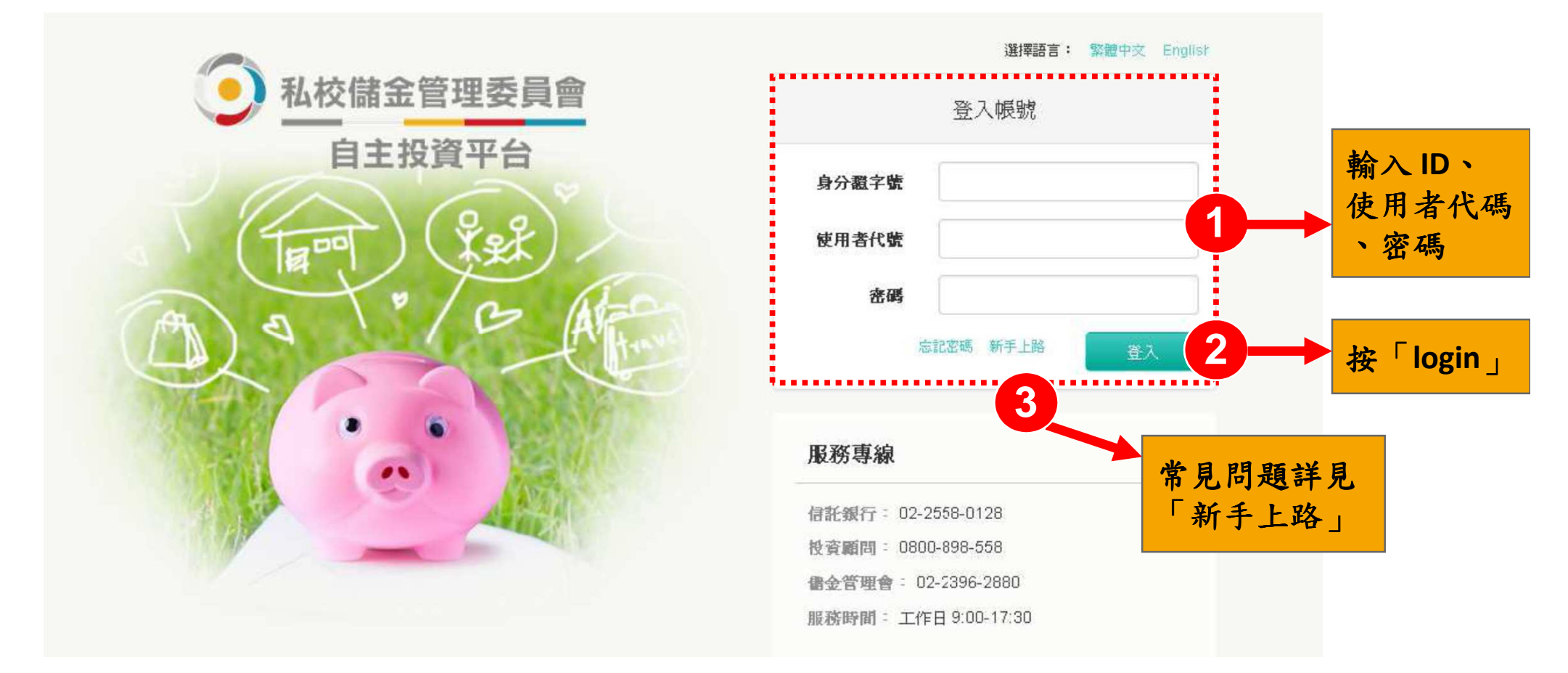

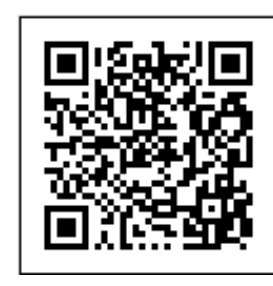

### 選擇專戶

#### 教職員可自行選擇專戶查看或操作

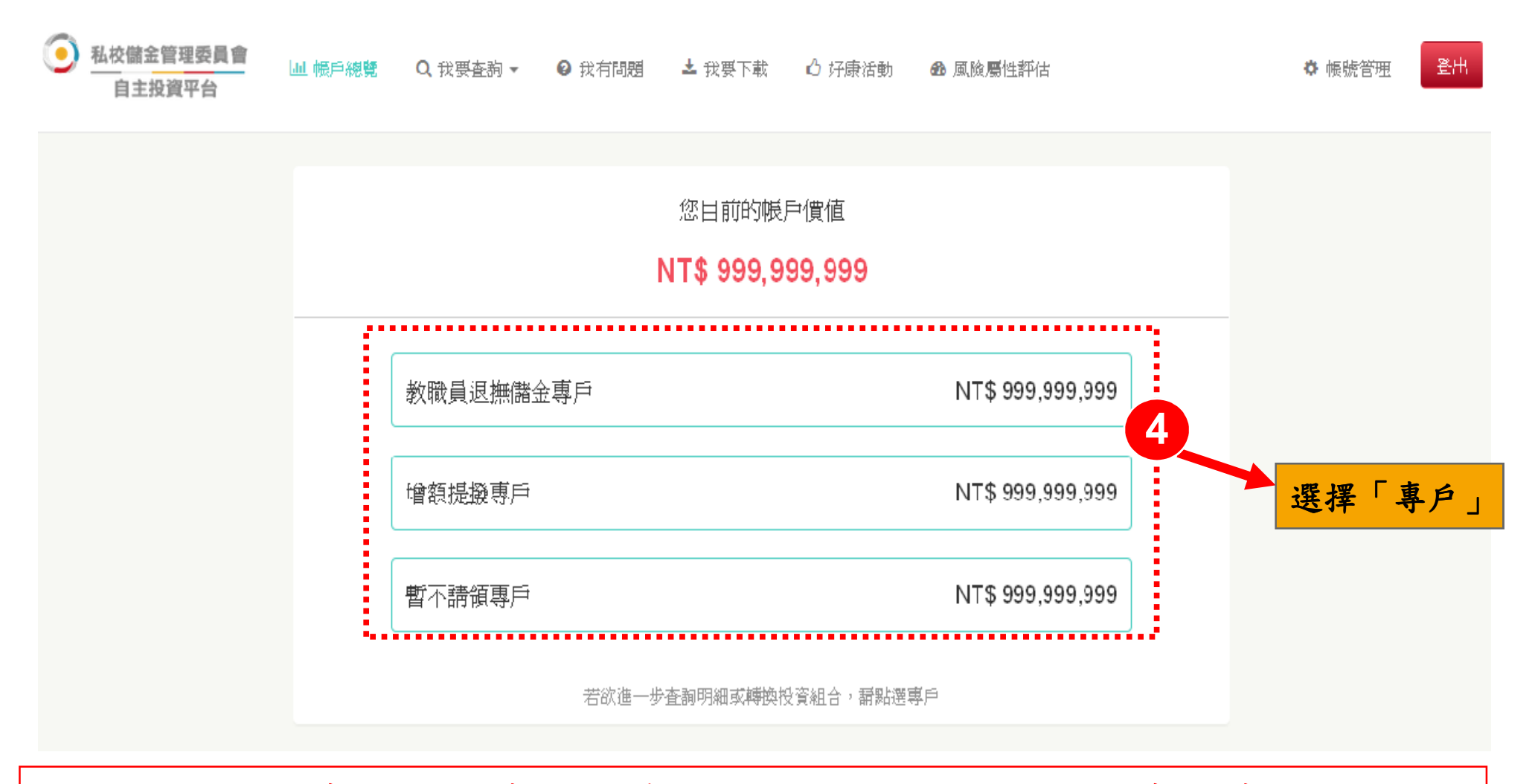

備註:以上為系統測試畫面,實際網頁內容請以登入後系統畫面為準。

### 功能導覽

### 教職員可自行選擇專戶查看或操作

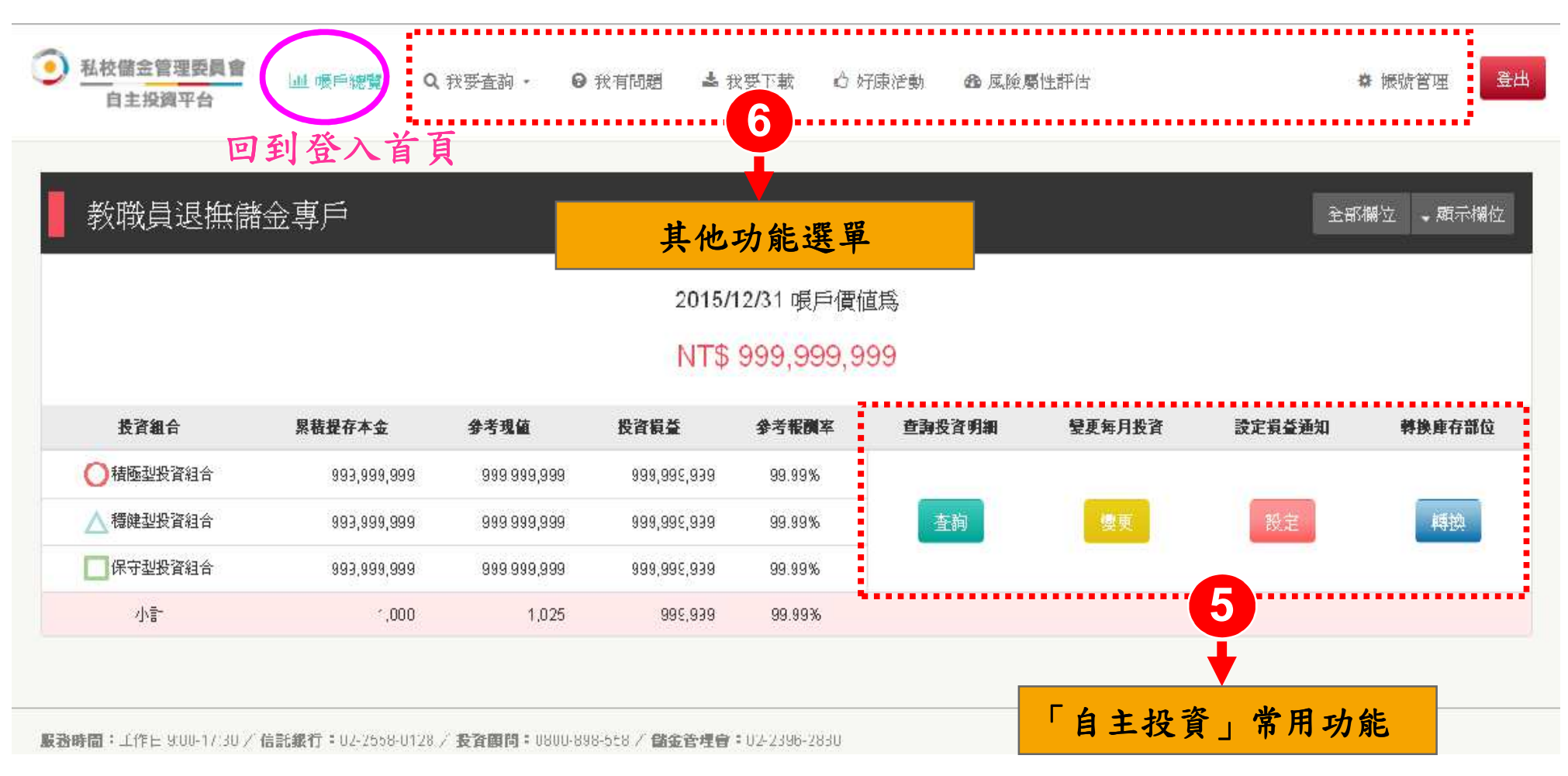

備註:以上為系統測試畫面,實際網頁內容請以登入後系統畫面為準。

# 3. 如何變更「自主投資平台」使用者代號及密碼?

#### 帳號管理

#### 可分別重新設定「使用者代號」及「密碼」

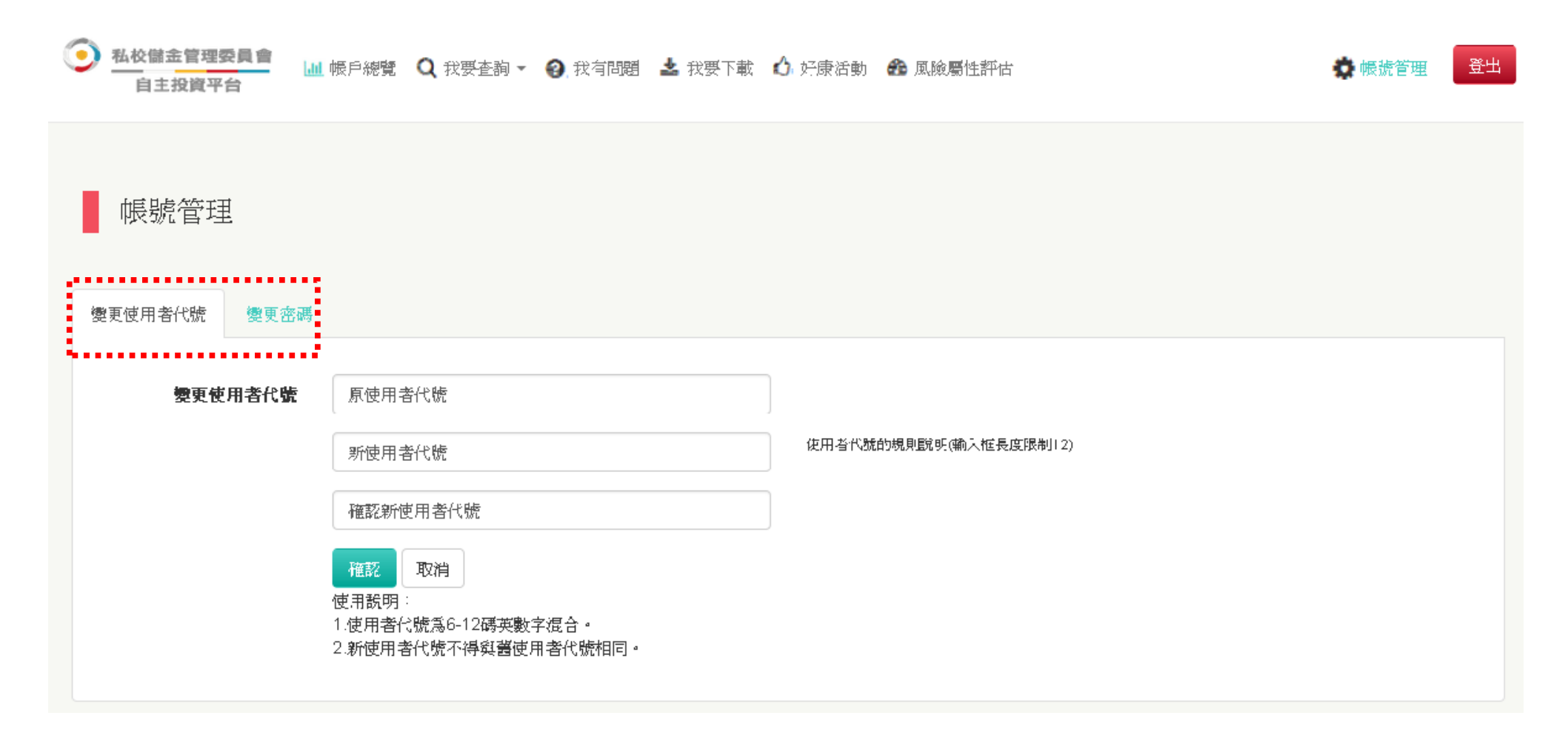

備註:以上為系統測試畫面,實際網頁內容請以登入後系統畫面為準。

# 4. 忘記「自主投資平台」使用者代號及密碼?

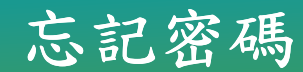

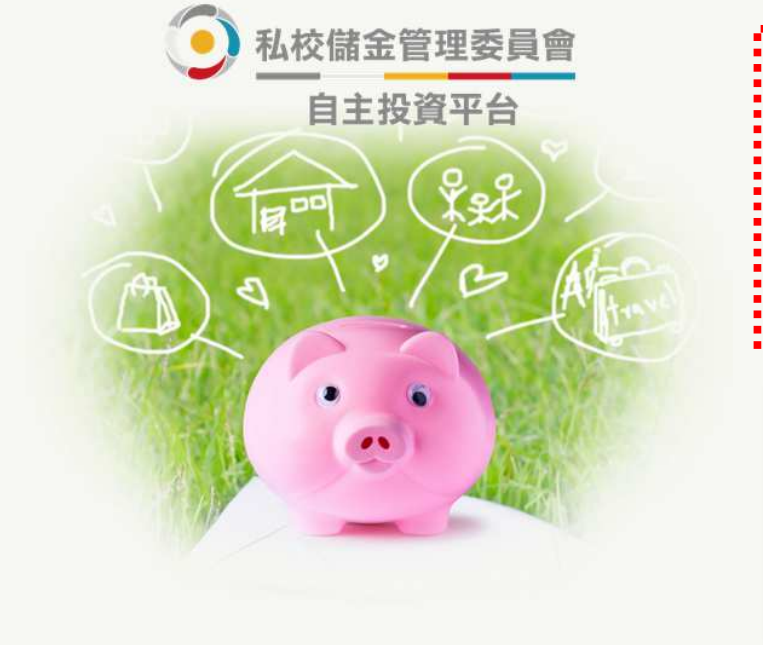

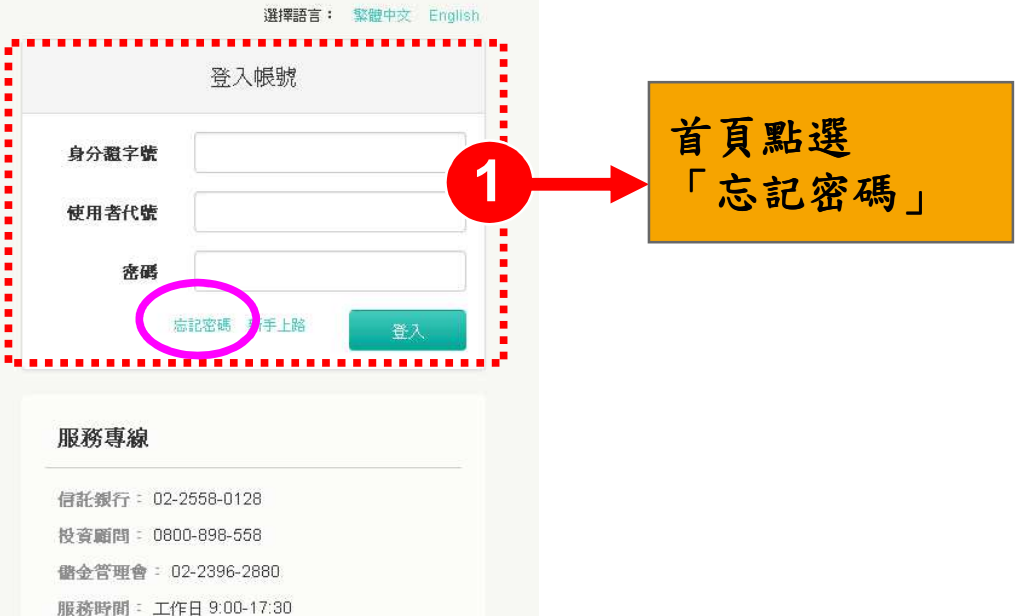

#### 富補發驗證函

請填寫您的相關資料,系統將自動補發驗證函至您的信箱。

輸入「身分證字號」「生日」及 「原申請指定」的電子郵件信箱 」的電子郵件信箱 ,系統將於驗證資料無誤後隨即 ,系統將於驗證資料無誤後隨即**Email**補發新的「驗證密碼函」

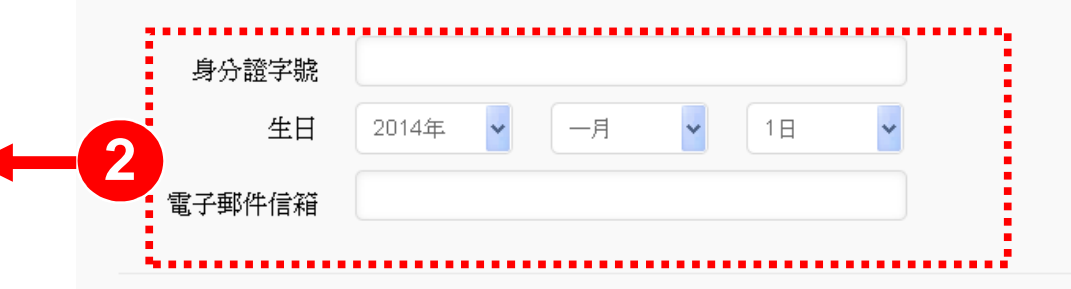

確認送出

## 若有網路平台操作問題及儲金帳務問題,

#### 謹請撥打

# 中國信託辦理「私立學校教職員退撫儲金制度」

### 客服專線:**(02)2558-0128**

說明:中國信託商業銀行保有變更或修改自主投資平台 說明之權利,敬請以本行「法人信託網」公告之最新版內容為準。

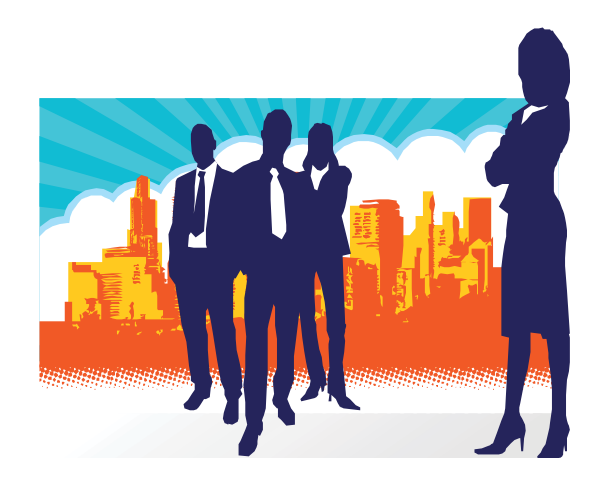